## **Have <sup>a</sup> potential project to share along the Connecticut coastal area for the Watershed Operations program? We are all set to hear from you!**

Step 1: Download the **Epicollect5** App on your mobile device through the App Store.

Step 2: Once downloaded, open the App and click +ADD PROJECT, at top of App. Type in **Long Island Sound Watershed Operations** and the project should come up with the Council logo. Add the project. You are now all set to provide site specific data.

Step 3: To add <sup>a</sup> project site. Open the App and click on +ADD ENTRY at top right of screen. The screen may prompt you to allow for mapping when you start. Select allow when using app. Fill in the data as requested starting with First Name. To move to next screen hit **NEXT** at top of app. When all of the data is completed, the entry will be saved on your device**. Do not upload until all data is correct**. You can edit the data by reopening the entry. Once data is final, you can upload the data. You can create more than one entry before uploading. Once uploaded, the entry will disappear from your app.

**PRO‐TIP**: This tool geolocates the project for us to bring into <sup>a</sup> GIS platform and is <sup>a</sup> key feature of this data collection tool. It is important that you are at the site with your mobile device before you submit your entry. **You can fill in all the data BEFORE** you get to the site by just clicking through the Project Location question as part of the entry. If you do this don't upload the data. Once onsite you can reopen the entry you created and fill in the Project Location information. You can also take pictures of the site in the app. **Once you have geolocated the site and data is correct, then upload.**

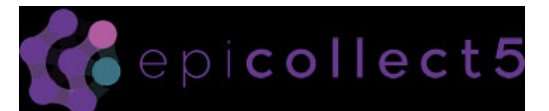

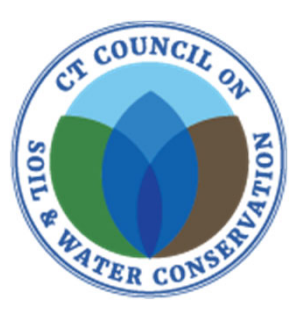

To view data collected go to:https://five.epicollect.net/ project/long‐island‐sound‐ watershed‐operations‐ project‐id

And click on view data!